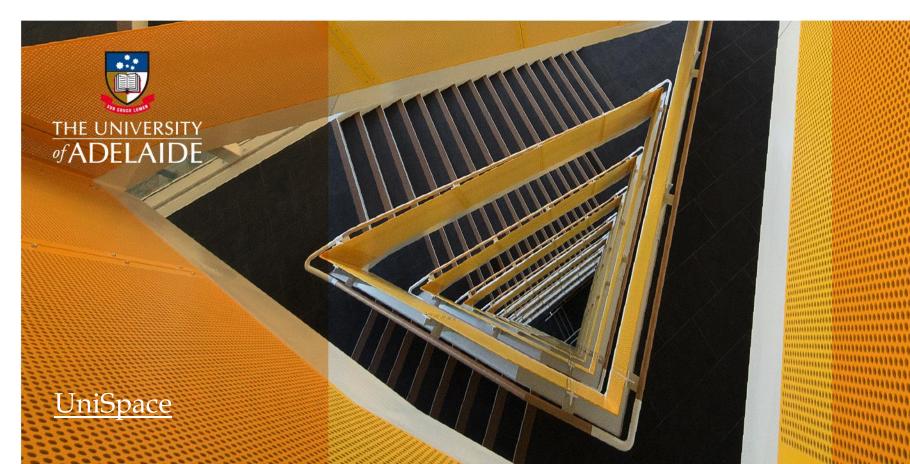

# USER GUIDE: UNISPACE ARCHIVE

adelaide.edu.au

seek LIGHT

# **UniSpace Archive - Links**

### **IMPORTANT**

UniSpace Archive will only work using Internet Explorer (IE) in a Windows environment.

### **ACTION**

**LOG IN -** using your supplied University "A number" and your password to UniSpace HOME

#### ACCESS

UniSpace Archive can be accessed via <a href="UniSpace"><u>UniSpace - Home</u></a> under **Other** <a href="UniSpace Apps.">UniSpace Apps.</a>

Alternatively, if you only have access to Archive you can use the direct link below

#### DIRECT LINK

https://unispace-archives.adelaide.edu.au/

#### **SETUP**

If you have issues accessing the website, refer to UniSpace Archive Installation Guide <u>here</u>

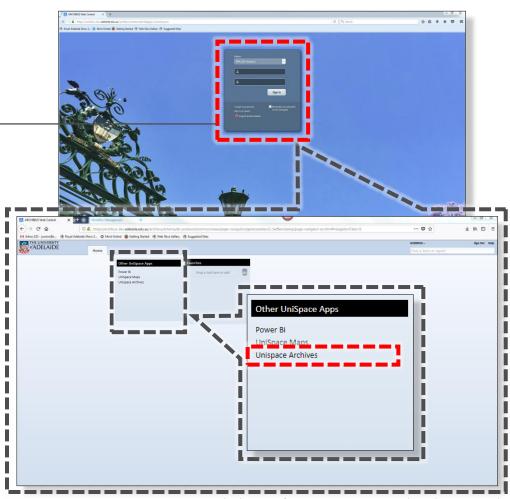

Note: The layout of your screen may vary based on your role

# **UniSpace Archive - Access**

### **ACTION:**

**LOG IN** - using the User Name & Password supplied.

New Users will be asked to reset their password before continuing on.

After the password has been reset, replace the temporary one in the Password field with the new one and press Login.

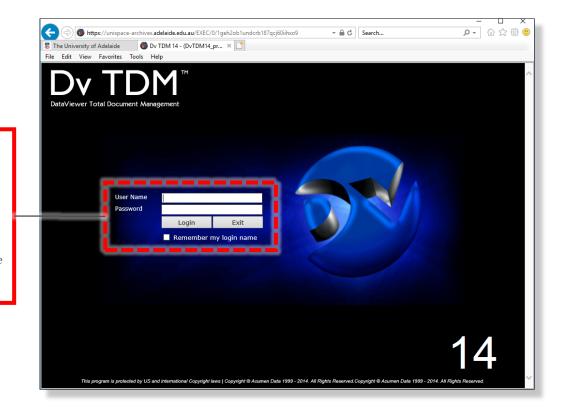

# **UniSpace Archive – Layout**

#### Record tab

This screen will display the 'searched' documents individually along with the associated properties of the document

#### List tab

This screen will display a list of search results with associated metadata. Users can select documents for viewing and transmitting/emailing.

#### View tab

This screen will display a full screen window view of a document

#### **Document - Count**

The total number of documents on UniSpace archives.

### Document - Displayed

The total number of documents on UniSpace archives that match the search.

### Log in Details

Your log in user name

#### Search tab

This screen will display all the available searching fields.

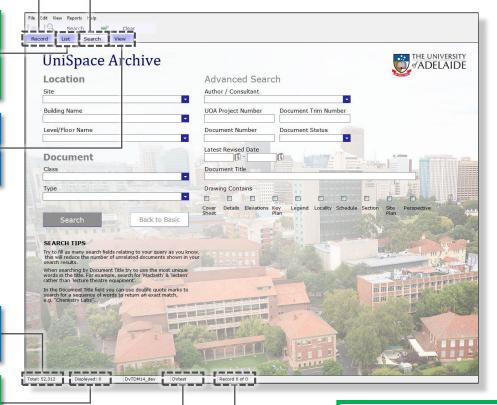

#### **Record Details**

Displays the file name and extension of the selected record and its order number in relation to the number of Displayed Documents.

# UniSpace Archive – Search - Basic

#### **Basic Search**

Simplified fields for quick but everyday searching. Users can toggle between Basic and Advanced Searches

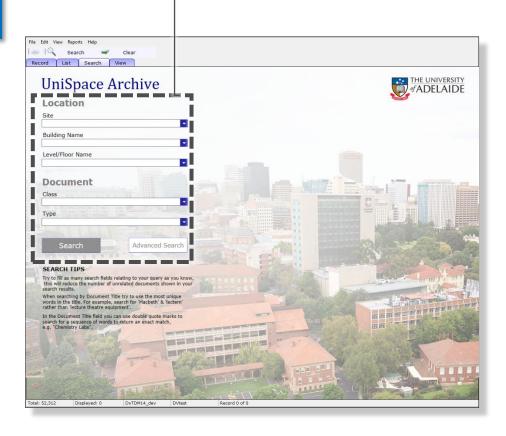

# UniSpace Archive - Search - Advanced

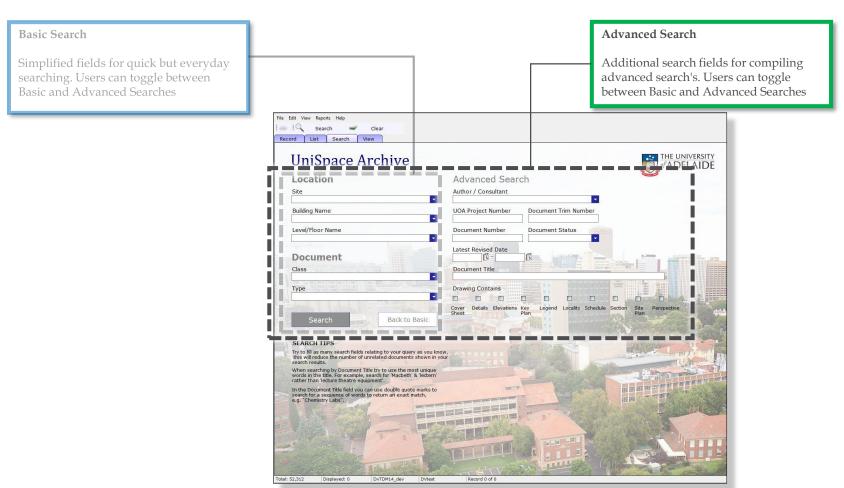

# UniSpace Archive – Search – Basic

#### Site

Select the site that you are searching for. If you need to search over multiple sites, leave the selection blank.

#### **Building Name**

Select the building that you are searching for (site must be selected first). If you need to search over multiple buildings, leave the selection blank.

#### Level/Floor Name

Select the "Level / Floor Name" that you are searching for (Site and Building must be selected first)

If you need to search over multiple level/floor names, leave the selection blank.

#### Class

Select the document class (category) that you are searching for, these include Photos, OM Manuals, Reports, Specifications, External Drawings (authored by external parties), UOA Published Drawings (authored by UofA)

### Type

Select the specific document type (discipline/trade) that you are searching for, eg Architectural, Plumbing, Structural, Heritage

### Tip

For any field with a pull down list you can skip to a smaller list by typing in the first letter of the name/word

#### Гір

No fields are mandatory Start your search broad and narrow down as required

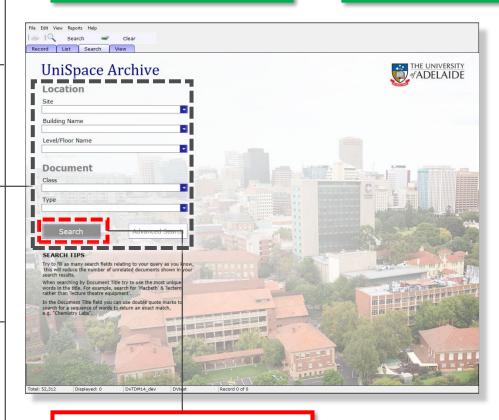

### **ACTION**

CLICK – "search". Once all relevant fields are filled in, hit the Search button. This will take you to the List tab to show your results

# UniSpace Archive – Search – Advanced

#### Author/Consultant

Select the author/consultant who created the document.

#### **UOA Project Number**

Type in the UOA Project Number if known

#### **Trim Number**

Type in the UOA Document Trim Number if known.

#### **Document Number**

Type in the Document/Reference/ Drawing number if known.

#### **Document Status**

Select the specific Document Status or drawing issue status (e.g. Tender)

#### **Latest Revised Date**

Select a specific date range from the calendar.

#### **Document Title**

Type a unique key word that will likely be in the Document Title.

#### **Drawing Contains**

Select an item or type of drawing that a drawing contains.

[note: this function is only for drawings. The check button has 3 settings:]

Light grey box MAY contain drawing type
Ticked box WILL contain drawing type
White box WILL NOT contain drawing type

### Tip

Also fill out the Basic search fields to complete the Advanced search

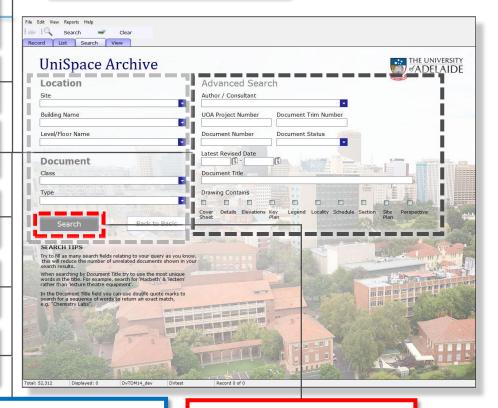

### **ACTION**

CLICK – "search". Once all relevant fields are filled in, hit the Search button. This will take you to the List tab to show your results

# UniSpace Archive – List tab

#### List tab

This screen will display all the 'searched' documents and some of the associated properties in a 'excel' style format. From here you can 'tag' documents for transmitting and emailing.

#### Columns

Sort the order of each column by clicking on the heading

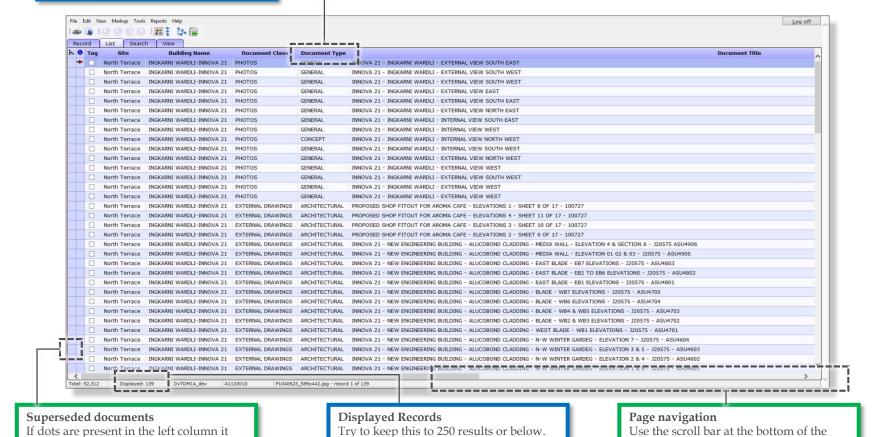

This means all results will be on one

page for sorting etc.

The University of Adelaide

indicates there are previous versions of

the document, click on the 'dots' to show

screen to read the horizontal extent of the

details

# **UniSpace Archive – View tab**

#### View tab

This screen will display a full screen window view of a document (highlighted with the red arrow in the 'I' or information column on the List tab)

# Moving between documents

Use the arrows to move between documents (rather than go back to **List**)

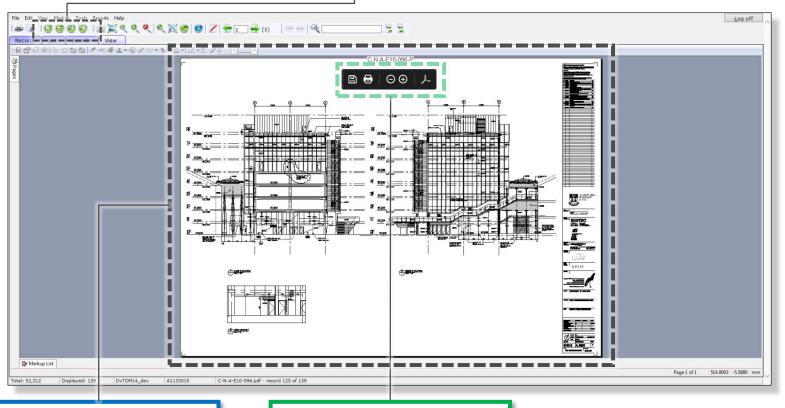

### **Document Navigation**

Navigate the documents as per any other viewer (scroll with mouse or right click for zoom etc)

### **PDFs**

PDF's use your native viewer. Most people will be able to save or print from this pop-up menu

# UniSpace Archive – Record tab

#### Record tab

This screen will display the 'searched' documents individually along with the associated properties of the document.

### Moving between documents

Use the arrows to move between documents (rather than go back to List)

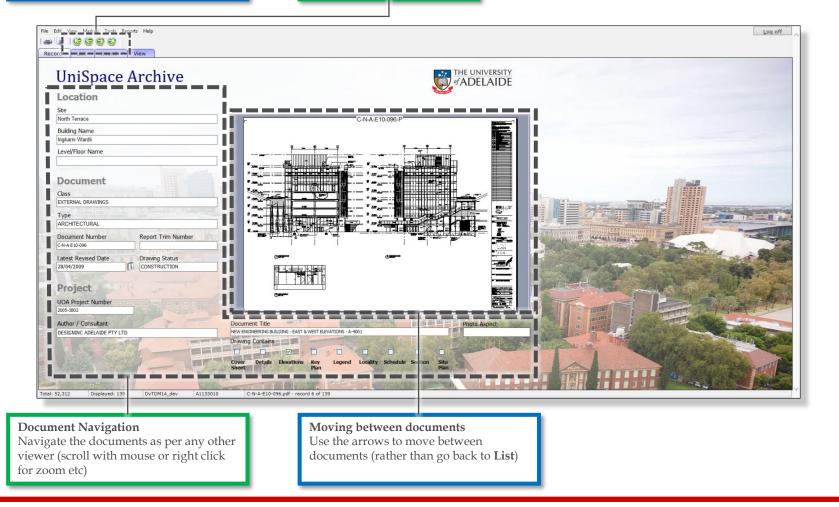

# **UniSpace Archive – Transmitting Documents**

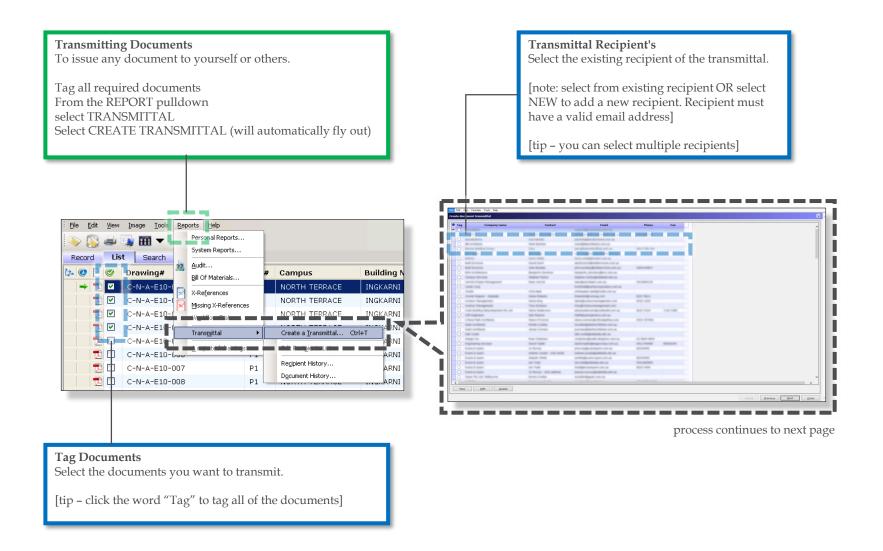

# **UniSpace Archive – Transmitting Documents**

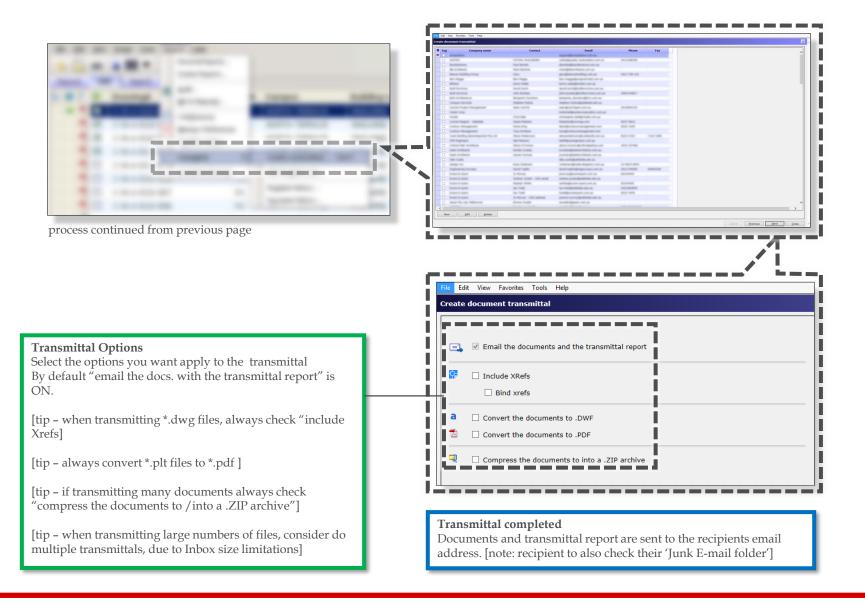

# **UniSpace Archive – Emailing Documents**

**NOTE:** this function is not available to all users.

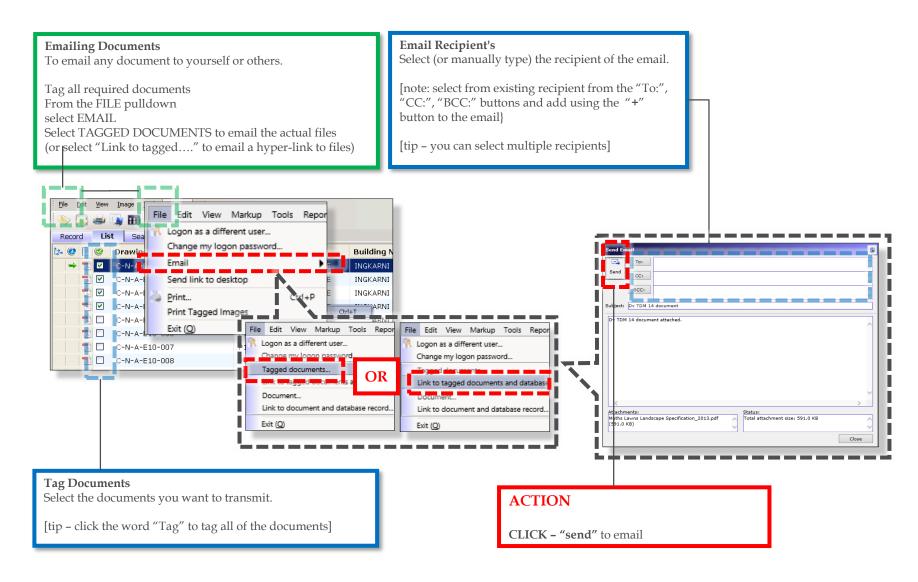

## **FAQs**

#### Who are the BSI Team

The Business Services & Improvement Team is part of The University of Adelaide's Infrastructure Branch.

#### How do I contact the BSI Team

Contact BSI Team via email Contact Us

#### I have forgotten the website

https://archibus.adelaide.edu.au

#### I have forgotten my password?

Contact The University of Adelaide – Technology Services 83130 3000 Or use their self-service <u>Password Management</u>

### I cant log in to the website

You need a valid and activated University of Adelaide account to log in to UniSpace Home.

I would like to make a suggestion / improvement OR there is an issue with the Application I am using Create a Service Request via UniSpace Home, with the Type of Request as "UniSpace" <a href="https://archibus.adelaide.edu.au">https://archibus.adelaide.edu.au</a>

revision

comment document created

**date** 2019-08-06

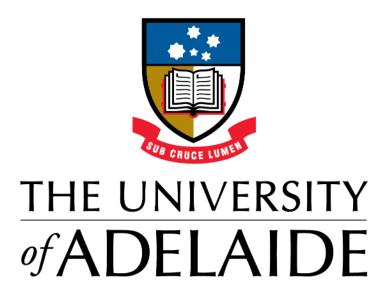